# Hébergement

## **C'est quoi un hébergement et pourquoi j'en ai besoin ?**

Pour rendre un site visible sur internet, celui-ci doit être hébergé sur un serveur afin de le mettre à disposition des inertnautes. Vous allez également prendre un nom de domaine sur le même hébergeur pour gagner du temps.

## **C'est quoi un nom de domaine et pourquoi j'en ai besoin ?**

Le nom de domaine est en réalité l'adresse de votre site. Vous pouvez également le prendre sur votre hébergeur, il vous indiquera si celui-ci est disponible.

## **Quel hébergeur nous recommandons ?**

L'équipe de MyLocalShop vous recommande l'utilisation d'OVH comme hébergeur pour les raisons suivantes :

- Un des hébergeurs les plus populaires
- Prix attractif
- Installation de Wordpress directement sur votre site (pas besoin de le faire manuellement, gain de temps pour la configuration….
- En une heure, votre hébergement, nom de domaine, site Wordpress sont prêts à l'emploi pour accueillir la solution MyLocalShop
- Si vous souhaitez utiliser un autre hébergeur, vous êtes libres de le faire, mais nous ne prévoyons pas pour le moment de faire d'autres documentations sur le sujet. Nous préférons nous concentrer sur la solution la plus simple et rapide pour tout le monde.

## **La solution de MyLocalShop n'est pas encore sortie, je suis intéressé de la mettre en place lors de la sortie, puis-je prendre de l'avance ?**

Ou c'est également un des objectifs de cette documentation. Vous pouvez prendre le temps de choisir votre nom de site, puis ensuite vous inscrire sur OVH et suivre les différentes étapes.

Quand la solution sera terminée, de nouvelles documentations expliqueront comment installer MyLocalShop sur votre site Wordpress, et les archives à télécharger seront en libre distribution.

## **Les points clés ?**

- 15 étapes simples, rapides et détaillées pour créer son hébergement ainsi que son nom de domaine
- 10 minutes de votre côté pour le mettre en place facilement
- Votre hébergement, nom de domaine et site Wordpress prêt à l'emploi en une heure maximum après validation de votre commande (Variable selon la charge d'OVH)

## Hébergement sur OVH

- 1. Inscrivez-vous sur OVH ici : <https://www.ovh.com/auth/?action=gotomanager>
- 2. Une fois connecté à l'interface, vous verrez un onglet Web, cliquez dessus, ensuite cliquez sur le bouton "Commander" comme ci-dessous :

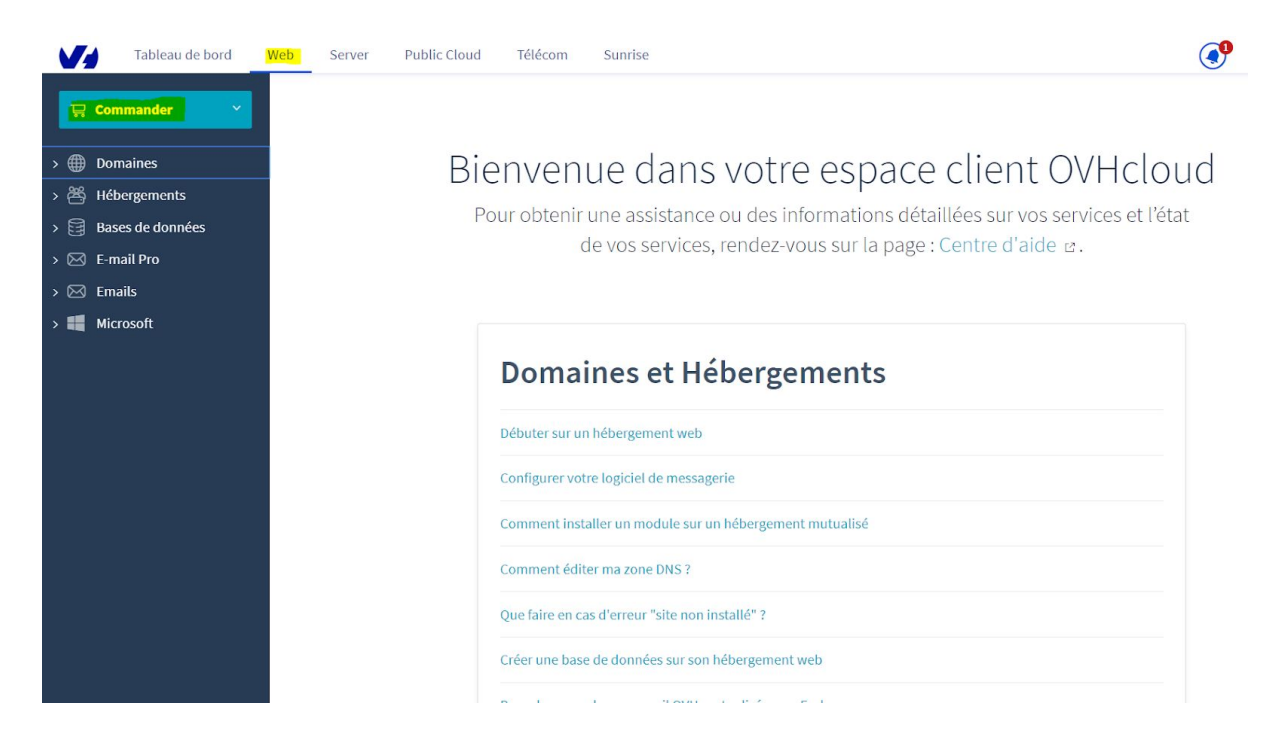

3. Vous verrez alors une fenêtre s'afficher, cliquez sur "Domaines" comme ci-dessous :

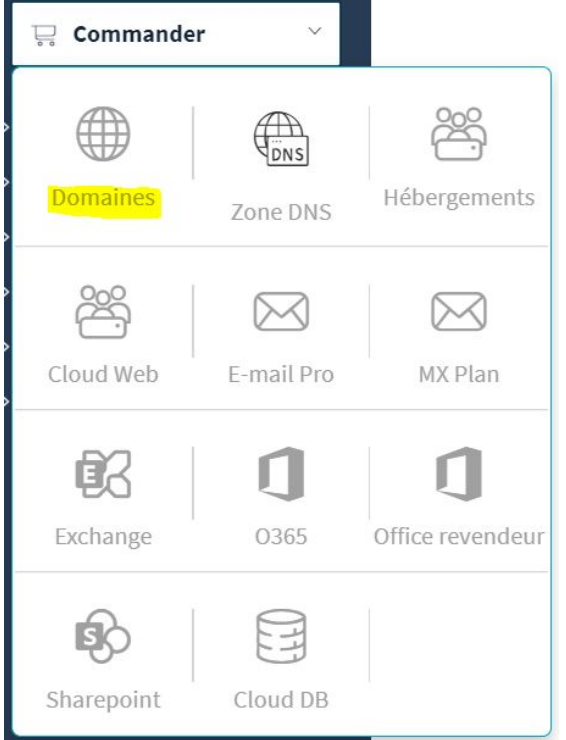

4. Indiquez ensuite le nom de votre site avec l'extension souhaitée (.fr, .com …) comme ci-dessous :

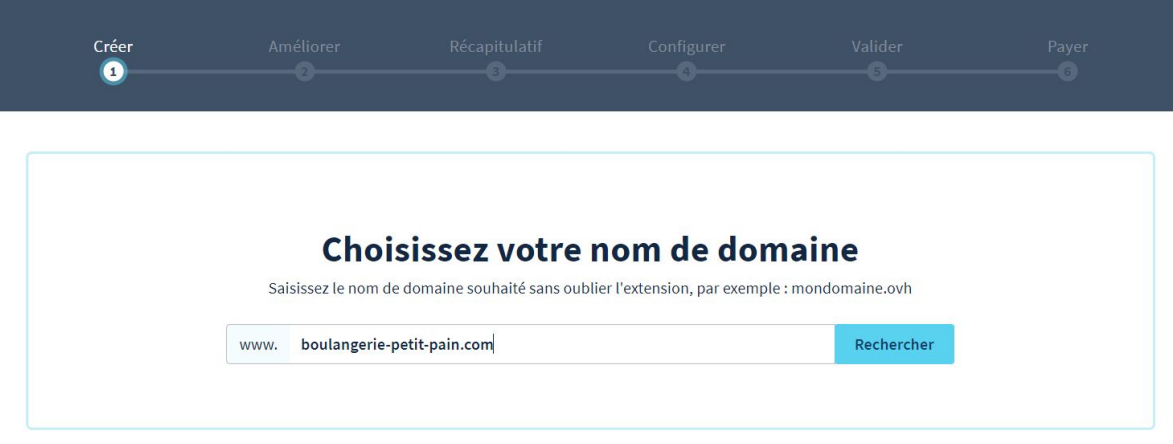

5. Lorsque vous cliquerez sur rechercher, OVH va vérifier la disponibilité du nom de domaine et vous proposer différentes extensions :

## Trouvez votre nom de domaine idéal

## Sélectionnez un nom de domaine

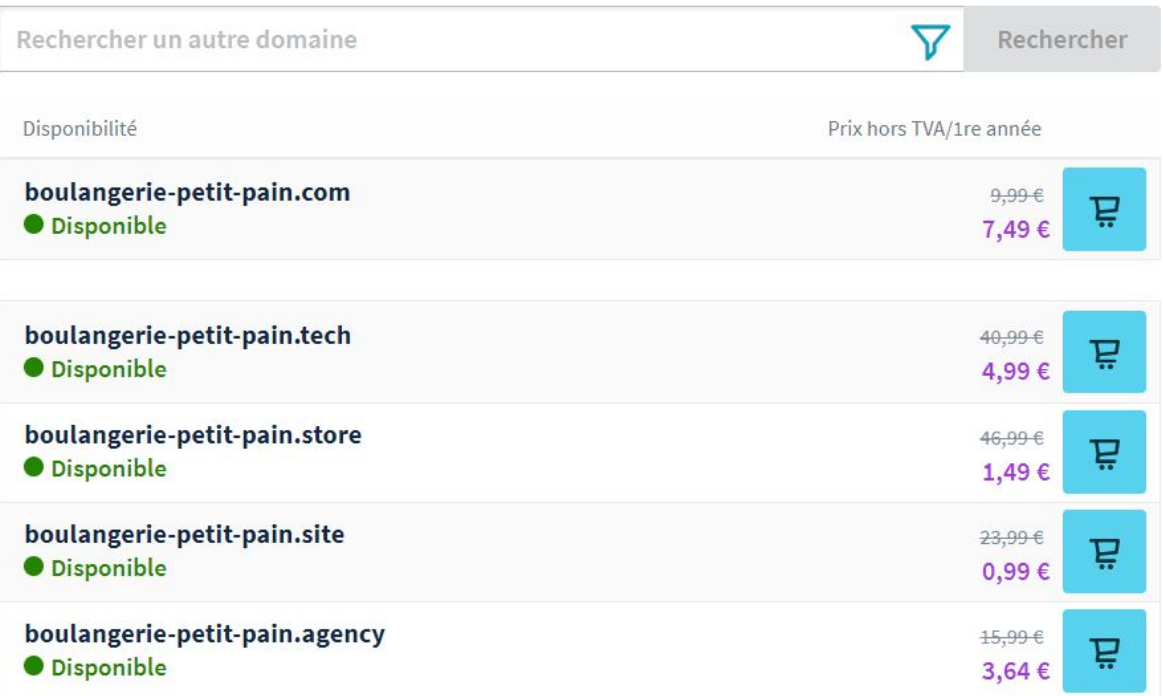

Vous pouvez faire autant de recherches que vous souhaitez, une fois votre nom de domaine choisi, cliquez sur l'icône de panier bleu pour sélectionner le nom de domaine comme ci-dessous :

Disponibilité

Prix hors TVA/1re année

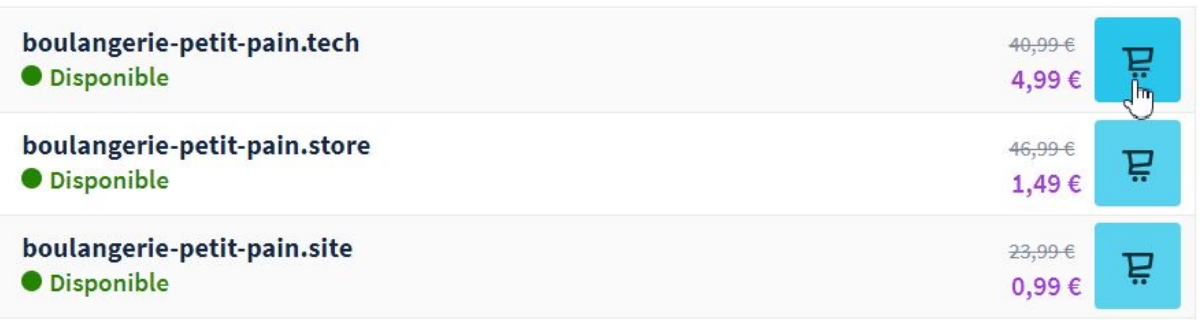

6. Cliquez ensuite sur le bouton "Continuer" en haut à droite :

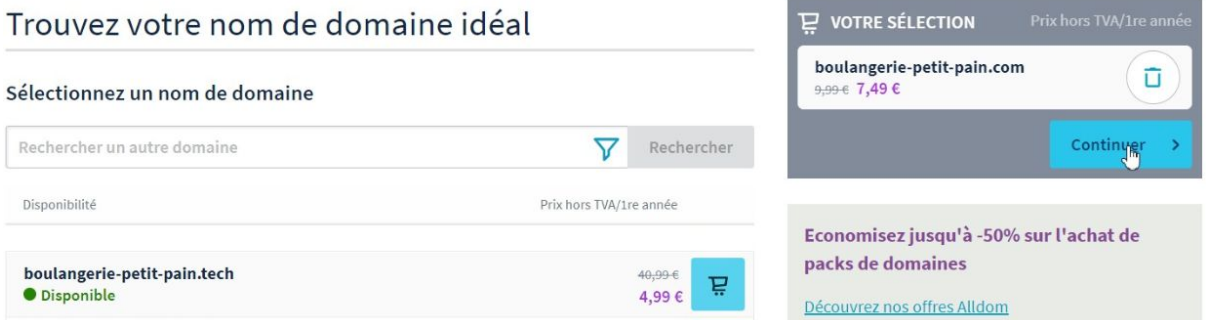

7. Sélectionner la deuxième case à cocher puis cliquer sur le bouton "Continuer" :

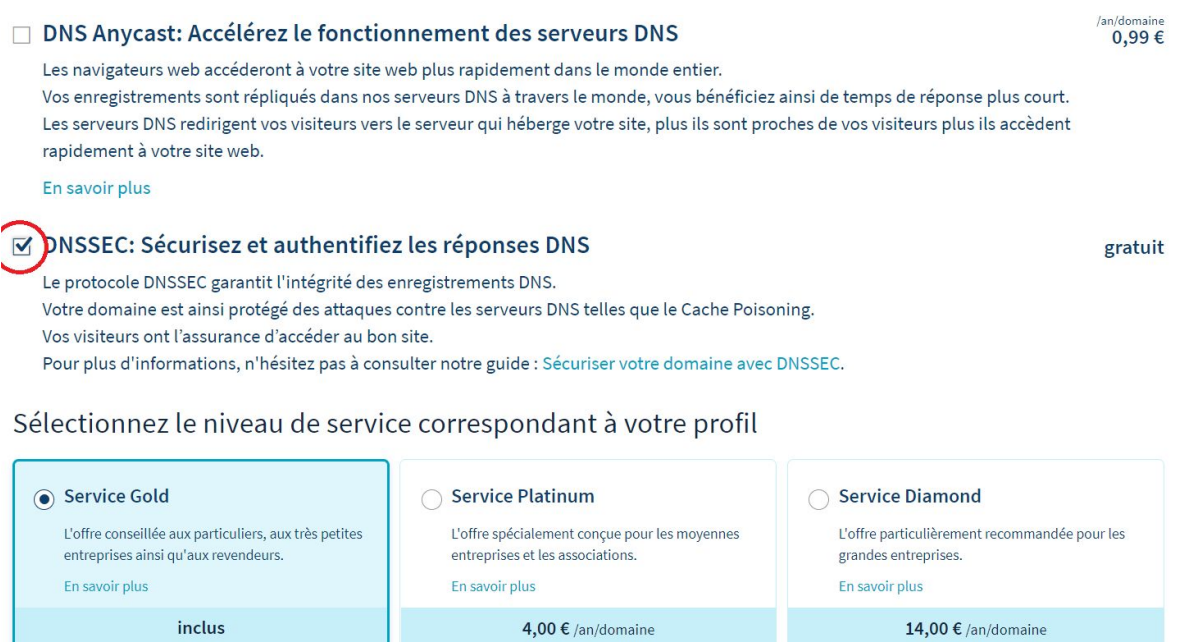

٠

< Retour

 $\begin{array}{cc}\n\text{Continuity}\n\end{array}$ 

8. Vous allez arriver ensuite à l'étape où il faut sélectionner votre hébergement :

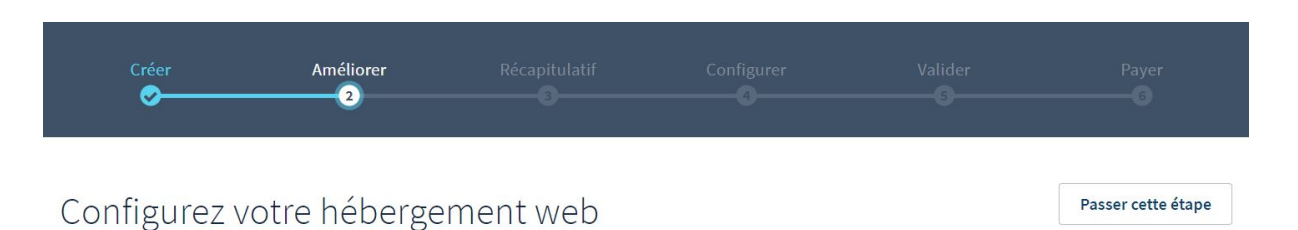

#### Votre hébergement

#### **O** Cacher le détail des produits

Blog, site professionnel, plateforme e-commerce ou application web, quelque soit votre besoin les solutions d'hébergements OVH vous offrent simplicité, sécurité et performance.

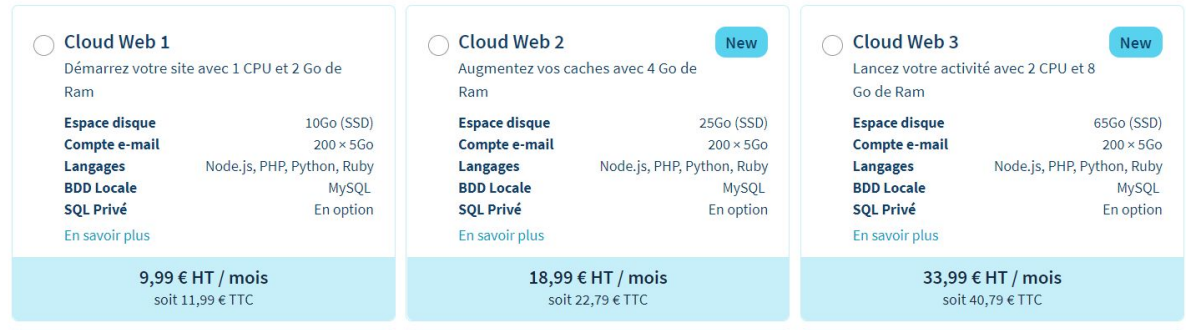

Nous vous conseillons de descendre dans la page et cliquer sur le bouton permettant d'afficher plus d'offres et de trouver les deux suivantes :

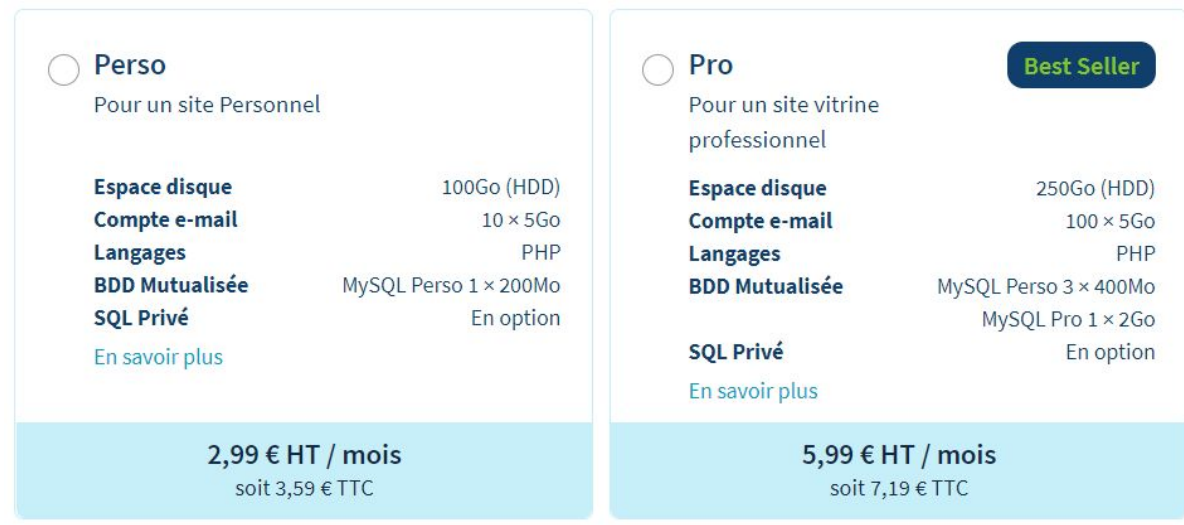

Ces deux offres sont suffisantes pour votre site :

- Perso : Idéal pour un seul commerçant ou un regroupement de peu de commerçants (moins de 15 vendeurs différents).
	- 100 Go d'espace disque, c'est déjà important
	- 10 comptes emails différents [\(contact@mylocalshop.fr](mailto:contact@mylocalshop.fr), [boulangerie@mylocalshop.fr](mailto:boulangerie@mylocalshop.fr) …)
	- 3,59€ TTC / mois, soit 43,08€ TTC / an
- Pro : Si vous souhaitez plus d'espace, plus de comptes emails différents (un email par commerçant, jusqu'à 100 emails), si votre regroupement de commerçants est important (à partir de 15 commerçants jusqu'à 100 commerçants), nous vous conseillons de passer sur l'offre pro.
	- 250 Go d'espace disque, vous ne serez pas inquiet d'en manquer
	- 100 comptes emails différents
	- 7,19€ TTC / mois, soit 86,28 TTC / an

Nous choisissons l'offre perso dans la suite de ce tutoriel mais le processus est exactement identique pour l'offre pro.

9. Sélectionnez donc l'offre qui vous intéresse et laisser la case à cocher vide comme ci-dessous :

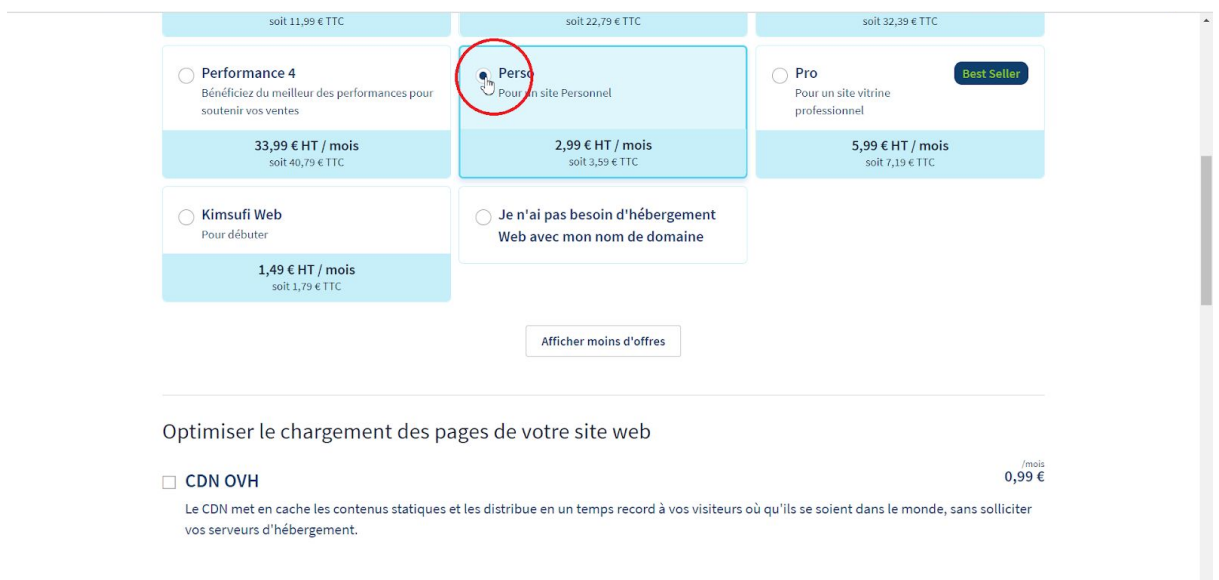

### 10. Ne touchez rien sur cette partie :

Sécuriser votre site avec nos certificats

Les certificats SSL permettent de chiffrer les communications entre votre site web et vos visiteurs, vous assurant confiance et sécurité des échanges

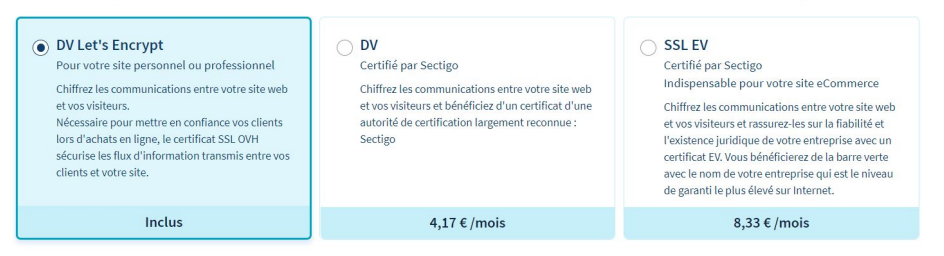

#### Développer votre référencement local

#### □ Visibilité Pro

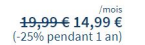

Visibilité Pro rend plus visible votre activité dans les résultats des moteurs de recherche et sur les cartes interactives. Vous pourrez aussi facilement gérer les avis de vos clients.

Cette solution de référencement local vous permet de gérer depuis une interface unique les informations et coordonnées de votre activité dans plus de 20 annuaires en ligne ainsi que les avis de vos clients

## 11. Laissez tout par défaut puis cliquez sur le bouton "Continuer"

### Choisissez votre module de gestion de contenus préinstallé

Comment créer un site sans avoir les compétences techniques ? Découvrez nos modules disponibles avec un hébergement.

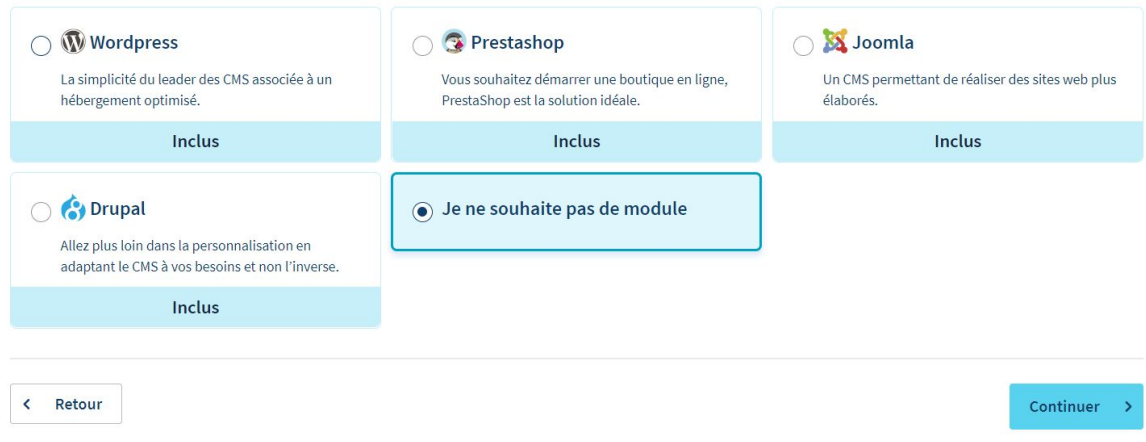

## 12. Vous arriverez alors au récapitulatif de votre commande :

## Prévisualisation de votre commande

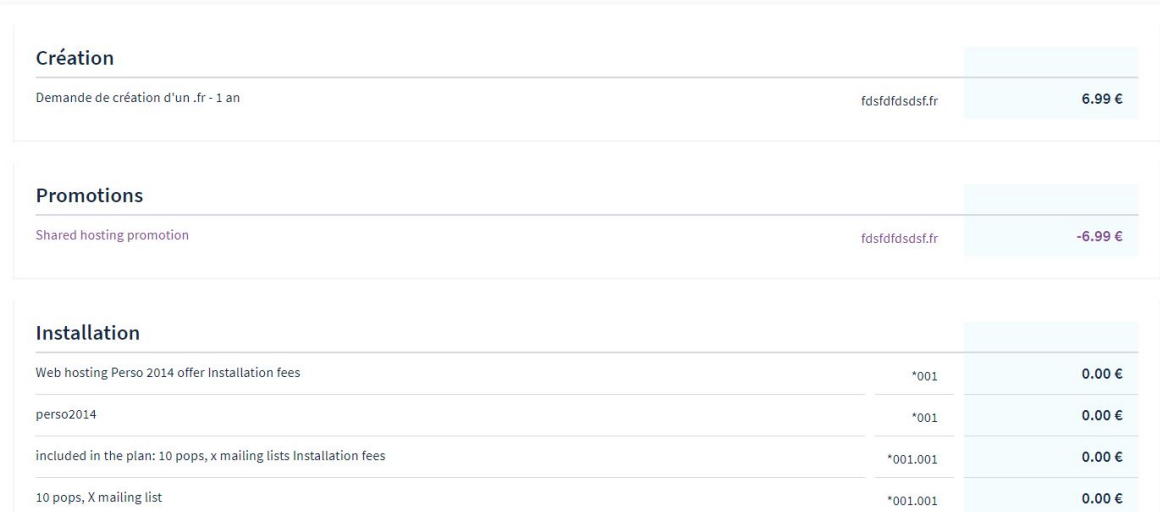

## 13. Vous pouvez ensuite cliquez sur le bouton "Continuer" pour passer à l'étape suivante

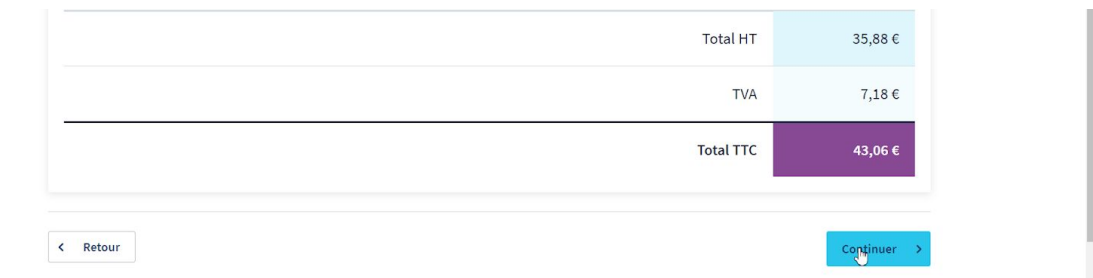

- 14. OVH vous demandera ensuite différentes informations (paiements), vous pouvez cliquez sur le bouton "Continuer" jusqu'à la finalisation de votre commande.
- 15. OVH va vous envoyer beaucoup d'emails différents, conservez les tous précieusement.

Félicitations ! Vous avez terminé la configuration de votre hébergement ainsi que votre nom de domaine. Il faut attendre entre 30 minutes et une heure, l'installation complète de la part d'OVH. Patientez donc une heure avant de passer à la suite !